# **MEMBUAT PRESENTASI**

# **dengan Microsoft PowerPoint**

**UNTUK KALANGAN SENDIRI** 

Dilarang menyalin sebagian atau seluruh bagian modul ini tanpa ijin dari penyusun.

> Divisi Pelatihan dan Sertifikasi PUSAT KOMPUTER (PUSKOM) **STMIK ProVisi Semarang**

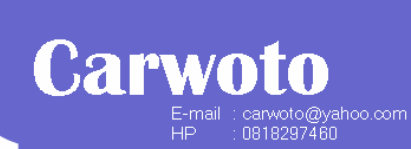

http://www.provisi.ac.id

#### **Pengantar**

Penyajian presentasi yang dilakukan dengan bantuan PowerPoint apabila disiapkan dengan baik akan mempermudah penyajian dan meningkatkan daya tarik presentasi Anda. Untuk dapat membuat slide presentasi yang bagus, Anda perlu menguasai teknik-teknik pemanfaatan fitur yang dimiliki PowerPoint.

Berikut ini akan disajikan contoh pembuatan slide presentasi perusahaan, langkah-demi-langkah.

## **Menyisipkan Slide**

- 1. Buat presentasi baru dengan mengklik ikon **New D** pada toolbar Standard.
- 2. Ketik judul presentasi seperti di bawah ini pada slide pertama.

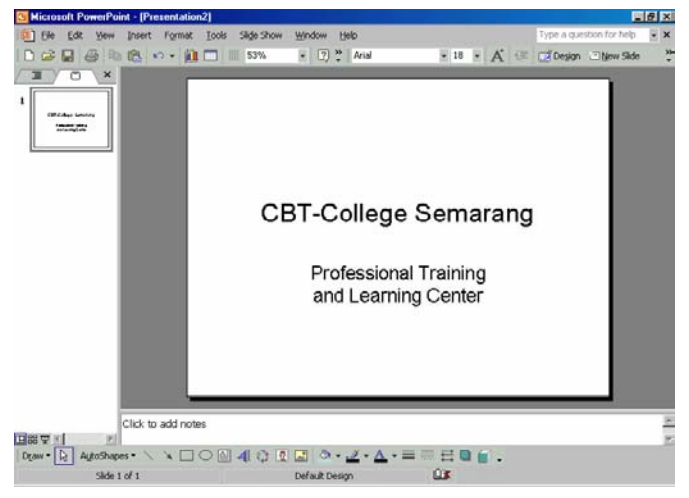

**Gambar 1** 

3. Klik menu **Insert > New Slide**. Ketikkan pada kotak teks sehingga menjadi seperti berikut:

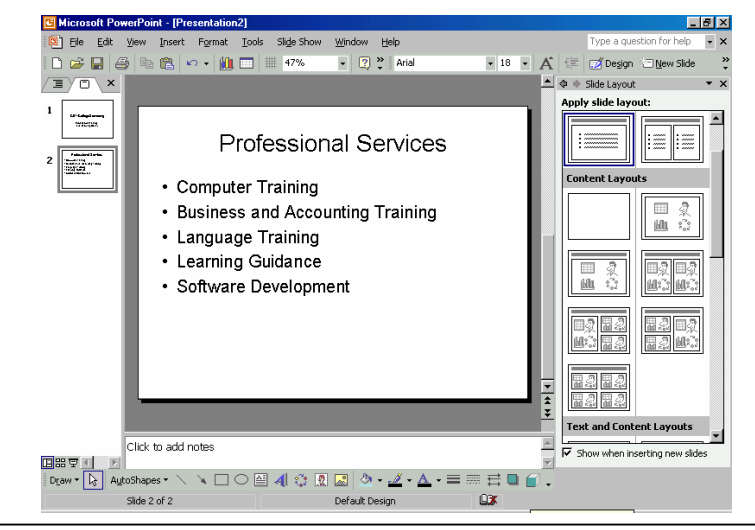

**Penyusun : Carwoto (carwoto@yahoo.com) – STMIK ProVisi Semarang**

#### **Gambar 2**

4. Klik menu **Insert > New Slide**. Ketikkan pada teks sehingga menjadi seperti berikut:

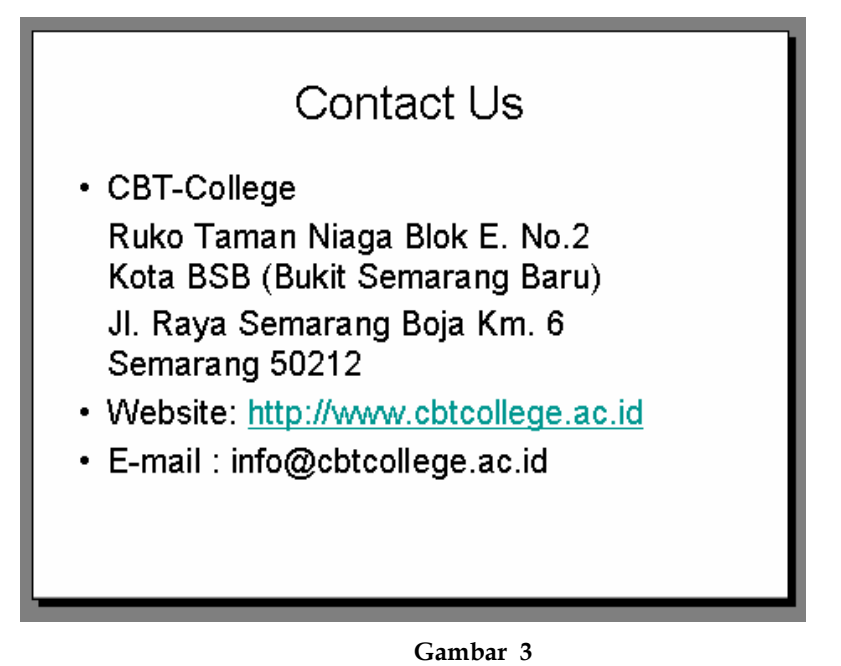

**Mengubah Layout Slide** 

- 5. Pada panel Slide, klik di antara slide ke-2 dan slide ke-3, lalu klik menu **Insert > New Slide**.
- 6. Klik menu **Format > Slide Layout**.
- 7. Pada daftar Slide Layout di Task Pane, pilih layout Title, Text, and ClipArt, lalu klik **Apply to Selected Slide**.

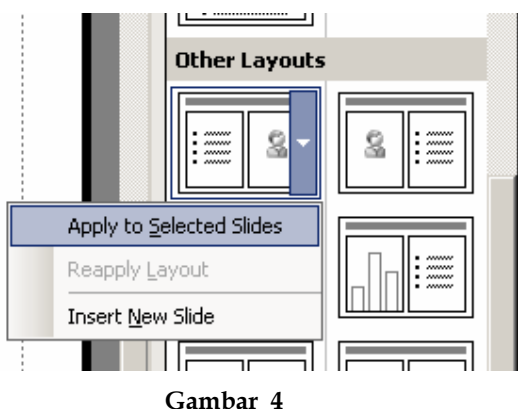

8. Ketik teks seperti pada gambar di halaman berikut.

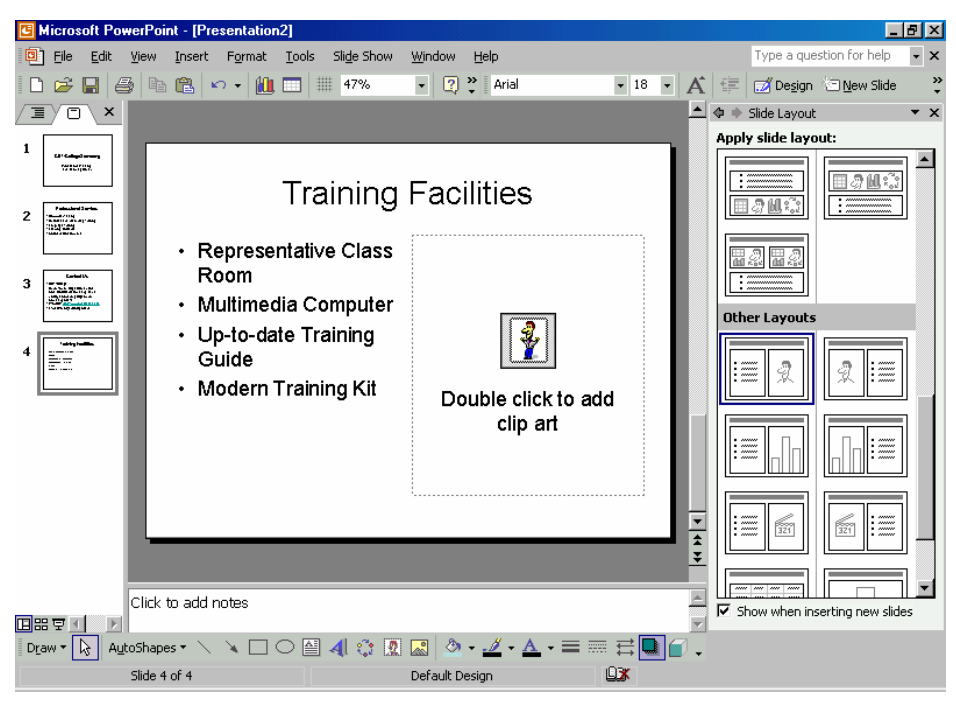

**Gambar 5** 

### **Menyisipkan Objek Gambar dan Tabel**

- 9. Klik dua kali placeholder Double click to add clip art.
- 10. Pilih gambar gedung (boleh memilih gambar lain apabila gambar ini tidak tersedia).

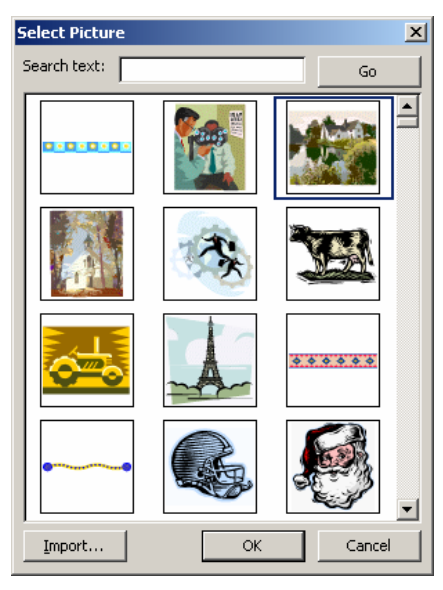

**Gambar 6** 

11. Klik **OK** untuk menyisipkan gambar ke slide.

Hasilnya seperti pada gambar berikut:

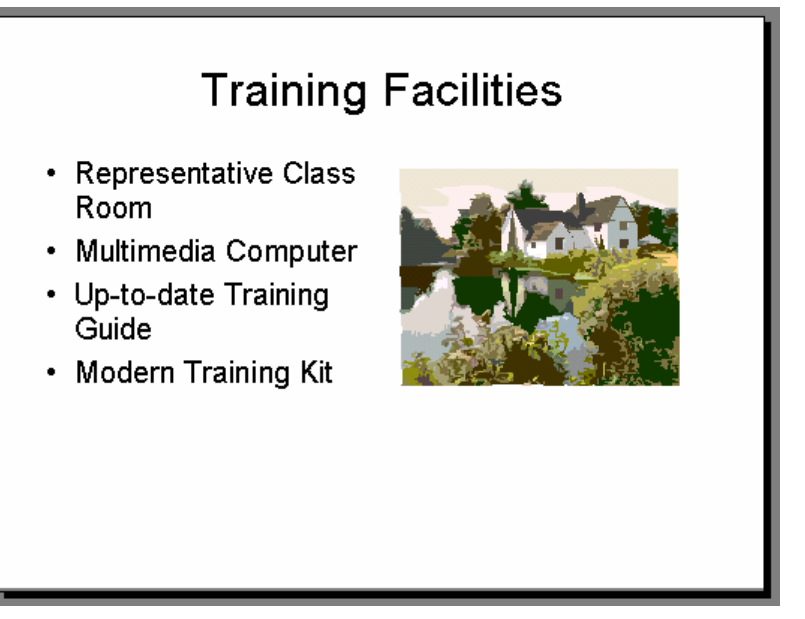

**Gambar 7** 

- 12. Klik menu **Insert > New Slide**.
- 13. Pada daftar Slide Layout di Task Pane, pilih layout **Title and Table**, lalu klik **Apply to Selected Slide**.
- 14. Ketik judul: **Training Prices List**.
- 15. Klik dua kali placeholder **Double click to add table**.
- 16. Pada kotak dialog Insert Table, ubah **Number of columns** menjadi **3** dan **Number of rows** menjadi **5**.

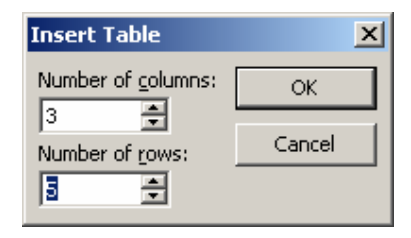

**Gambar 8** 

- 17. Klik **OK**.
- 18. Ketik data ke dalam tabel seperti berikut ini. Ubah ukuran kolom dan baris jika perlu.

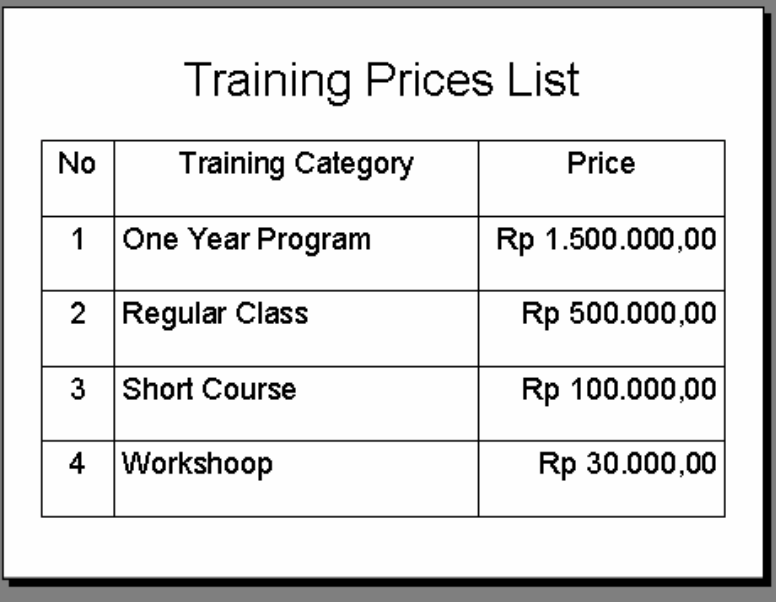

**Gambar 9** 

#### **Menggunakan Design Template dan Skema Warna**

- 19. Pilih slide-1dengan cara mengkliknya di panel outline/slide.
- 20. Klik menu **Format > Slide Design**.
- 21. Pada panel Slide Design di Task pane, pilih **Crayons**. Lalu klik **Apply to Selected Slides**.

Hasilnya seperti berikut:

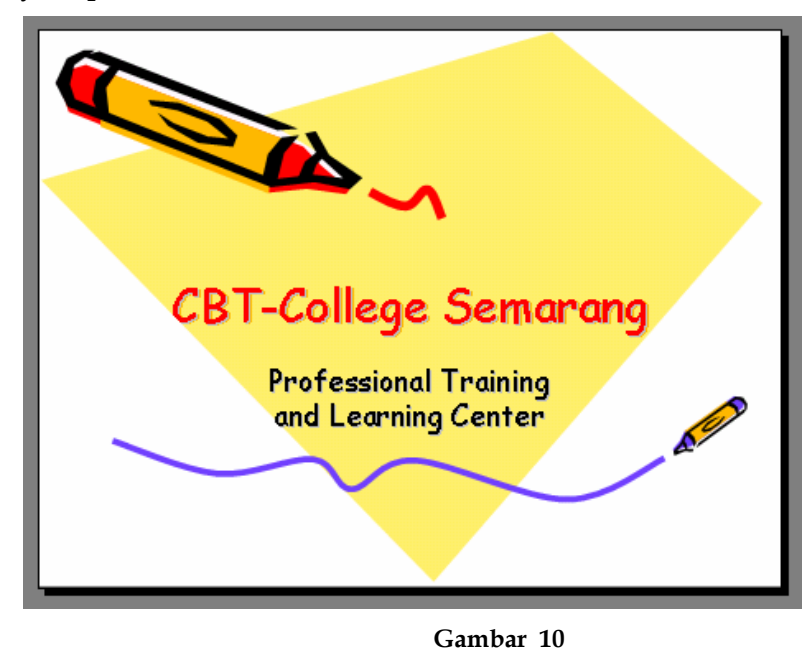

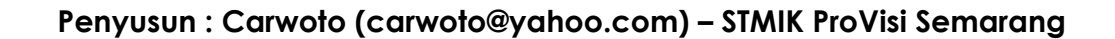

- 22. Pilih slide-2. Pada panel Slide Design di Task pane, pilih **Proposal**. Lalu klik **Apply to Selected Slides**.
- 23. Pilih slide-3. Pada panel Slide Design di Task pane, pilih **Kimono**. Lalu klik **Apply to Selected Slides**.
- 24. Pilih slide-4. Pada panel Slide Design di Task pane, pilih **Ocean**. Lalu klik **Apply to Selected Slides**.
- 25. Pilih slide-5. Pada panel Slide Design di Task pane, pilih **Blends**. Lalu klik **Apply to Selected Slides**.
- 26. Pilih slide-2. Pada panel Slide Design di Task pane, klik link **Color Scheme**.
- 27. Pilih skema warna dengan dasar hijau muda, lalu klik **Apply to Selected Slides**.

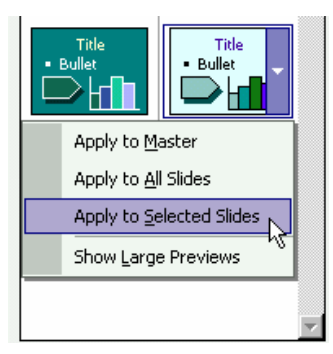

**Gambar 11** 

Hasilnya seperti berikut:

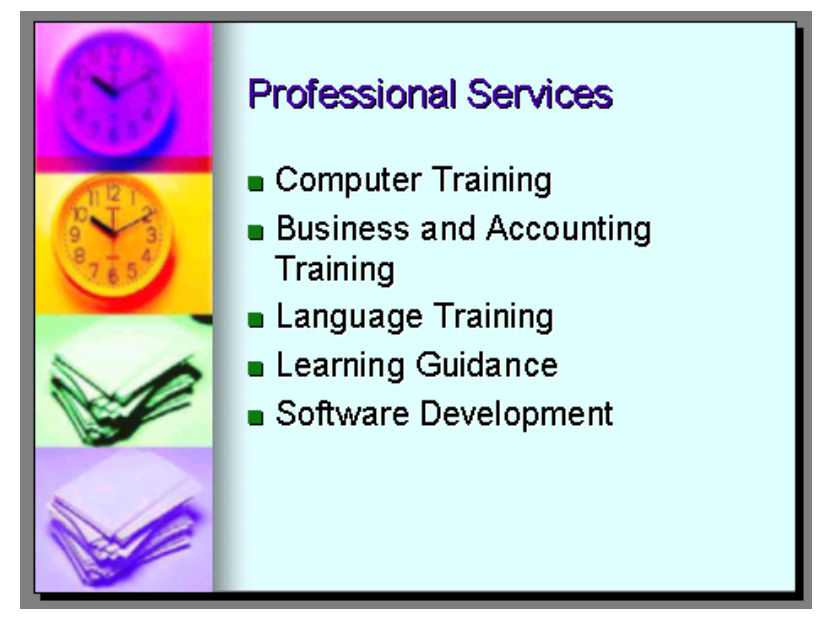

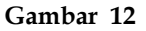

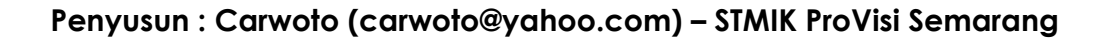

- 28. Pilih slide-5. Pada panel Slide Design di Task pane, klik link **Color Scheme**.
- 29. Pilih skema warna yang Anda inginkan, lalu klik **Apply to Selected Slides**.

#### **Mengatur Efek Transisi dan Animasi Objek**

- 30. Pilih slide-1. Kemudian klik menu **Slide Show > Slide Transtition**.
- 31. Pada task pane Slide Transition, pilih efek **Wheel Clockwise, 4 Spokes**, dengan Speed **Slow**, seperti pada gamber berikut.

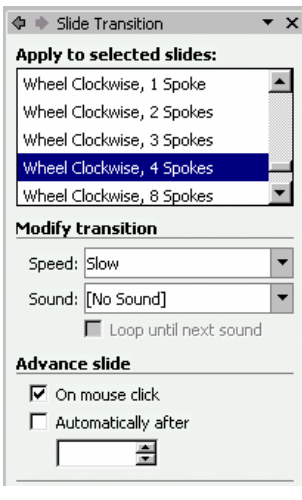

**Gambar 13** 

- 32. Pilih slide-2. Pada task pane Slide Transition, pilih efek **Wedge**, dengan Speed **Slow**.
- 33. Terapkan efek transisi yang sama dengan slide-2 untuk slide 3 dan 4.
- 34. Pilih slide-5. Pada task pane Slide Transition, pilih efek **Shape Circle**, dengan Speed **Slow**, serta Sound **Applause**.
- 35. Pilih teks **CBT-College Semarang** yang ada di slide-1, lalu klik menu **Slide Show > Custom Animation**.
- 36. Pada task pane Custom Animation, klik **Add Effect > Entrance > Fly In**.

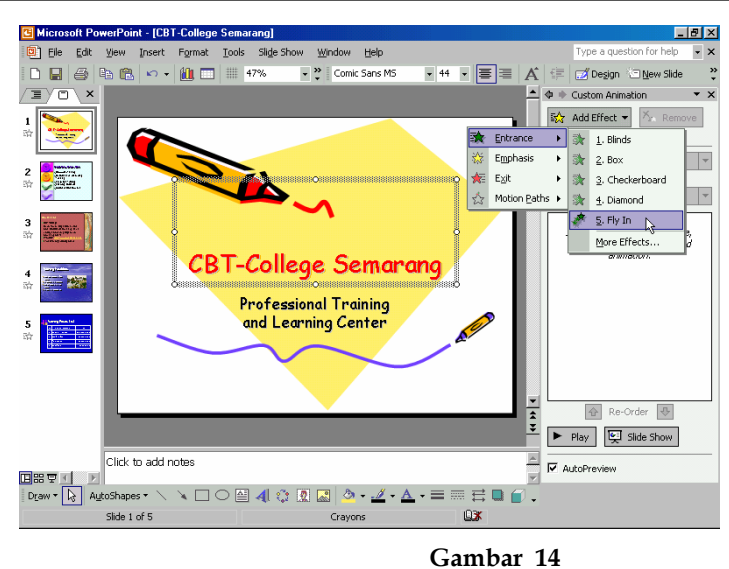

- 37. Pilih teks moto (semboyan) yang terdapat di slide-1.
- 38. Klik **Add Effect > Entrance > More Effects**.

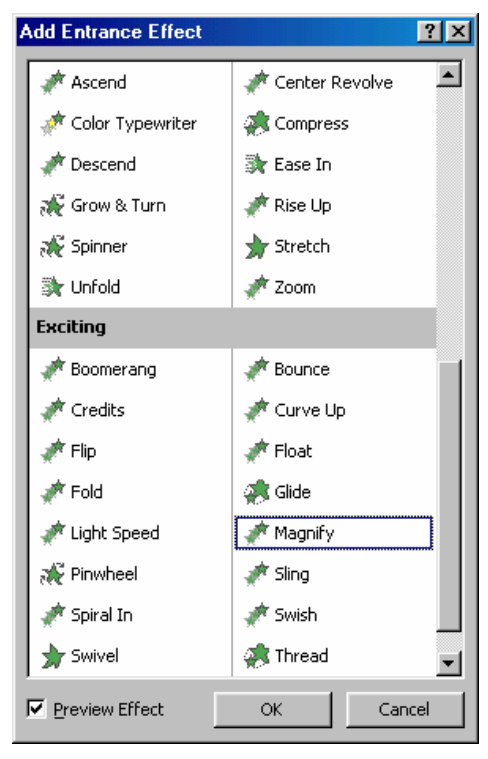

**Gambar 15** 

- 39. Pada kotak dialog Add Entrance Effect, pilih **Magnify** lalu klik **OK**.
- 40. Pilih objek gambar yang terdapat di slide-3. Klik **Add Effect > Motion Path > Draw Custom Path > Curve**.
- 41. Gambar kurva pada slide, misalnya seperti pada gambar berikut ini.

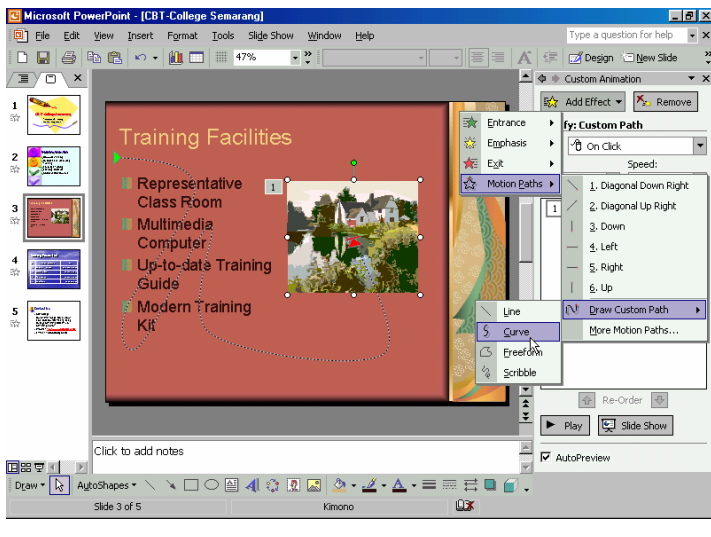

**Gambar 16** 

42. Berikan animasi pada objek lain sesuai keinginan Anda.

#### **Menampilkan dan Mencetak Slide**

- 43. Klik menu **Slide Show > Setup Show**.
- 44. Pada daftar pilih **Pen color**, pilih warna merah.

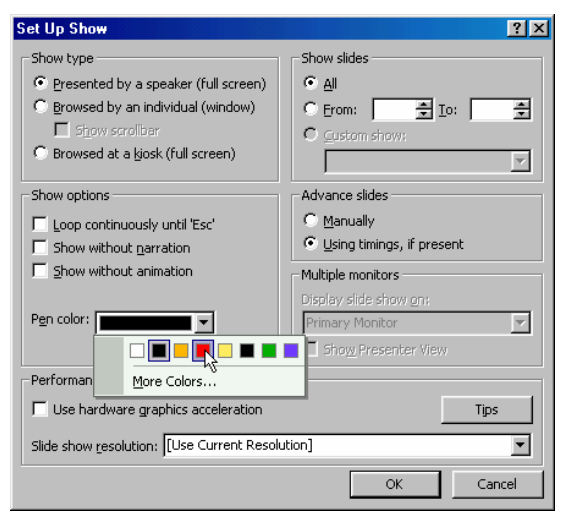

**Gambar 17** 

- 45. Klik **OK**.
- 46. Klik menu **View > Slide Show** atau tekan tombol keyboard **F5**.
- 47. Klik tombol mouse. Perhatikan tampilan yang muncul di layar monitor.
- 48. Klik tombol mouse lagi. Perhatikan tampilan yang muncul di layar monitor.
- 49. Klik sekali lagi untuk menampilkan slide-2.
- 50. Klik kanan mouse, lalu pilih menu **Go > By Title > Biaya Pendidikan**.

#### **Penyusun : Carwoto (carwoto@yahoo.com) – STMIK ProVisi Semarang**

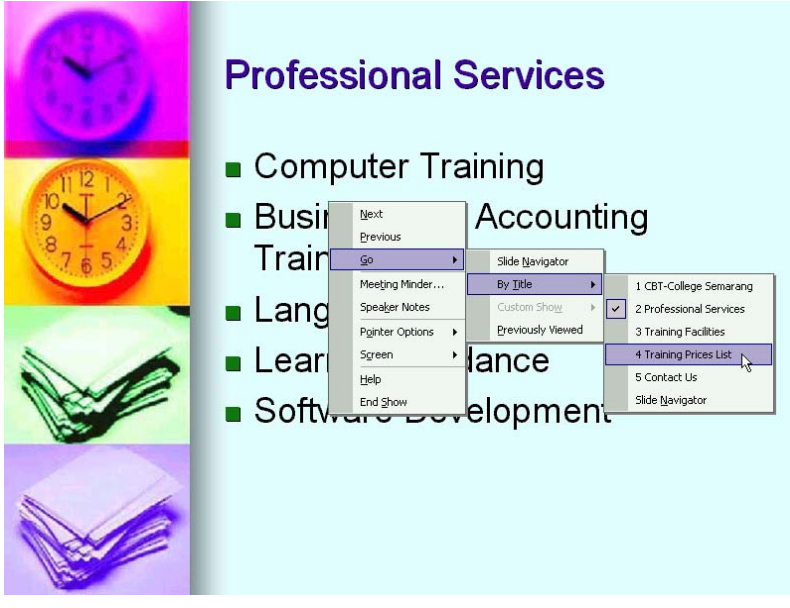

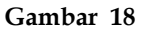

- 51. Tampilkan slide-slide selanjutnya dengan cara mengklik tombol mouse hingga seluruh slide ditampilkan dan kembali ke modus pengeditan slide.
- 52. Klik menu **File > Print**.

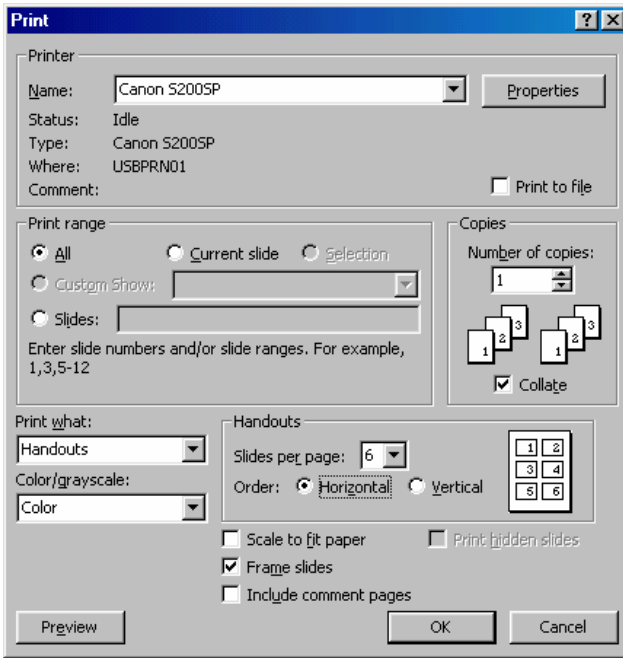

**Gambar 19** 

- 53. Pada daftar pilih **Print what**, pilih **Handouts**.
- 54. Pada daftar pilih **Slide per page**, pilih **6** dengan Order **Horizontal**.
- 55. Klik **OK**.

#### **Bagaimana meningkatkan produktivitas kegiatan perkantoran Anda?**

Agar pekerjaan administrasi di kantor Anda dapat diselesaikan dengan mudah dan cepat, Anda perlu memanfaatkan fitur-fitur tangguh yang dimiliki Microsoft Office. Microsoft Office akan sangat membantu Anda saat membuat dokumen surat, material publikasi, lembar kerja data dan grafik, membuat presentasi interaktif, serta mengelola basis data perusahaan. Dengan mempelajari teknik-teknik pemanfaatan fitur-fitur Microsoft Office dan menerapkannya untuk kebutuhan aktivitas perkantoran, maka produktivitas Anda akan meningkat. Hubungi **Pusat Komputer STMIK ProVisi Semarang** apabila Anda tertarik dan berminat mempelajari teknikteknik tersebut!